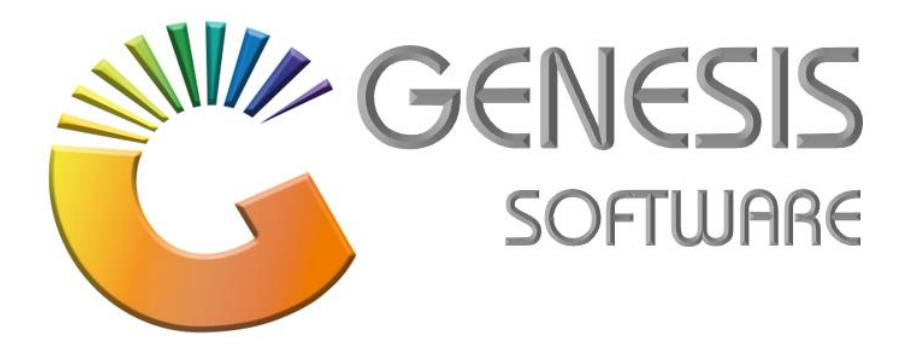

## **How to Guide: Empties Received Reports.**

*Aug 2020*

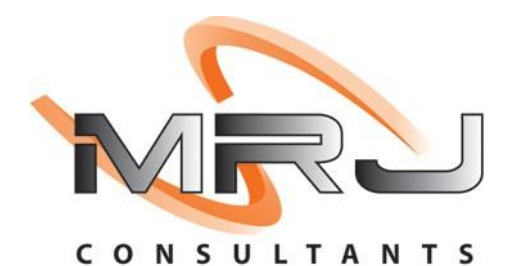

*MRJ Consultants 37 Weavind Ave, Eldoraigne, Centurion, 0157 Tel: (012) 654 0300*

*Mail: helpdesk@mrj.co.za*

## **How to do Report on Empties Received.**

This document will guide you through the process on how to do Report on Empties Received.

- 1. Log into '**Genesis Menu'**.
- 2. Select **'Stock Control'** from the Main Menu.

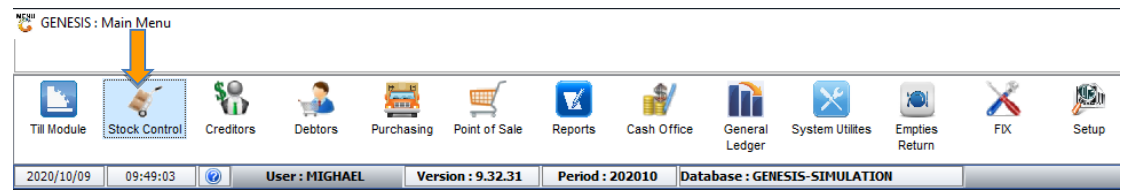

3. Click on '**Open Query Builder Report Writing Tool'**.

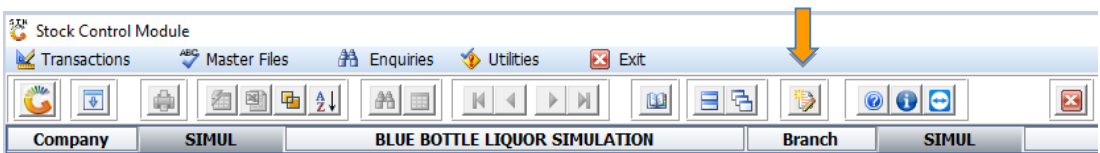

4. Go to **'EMPTIES RECEIVED'** and click on **'Execute'**.

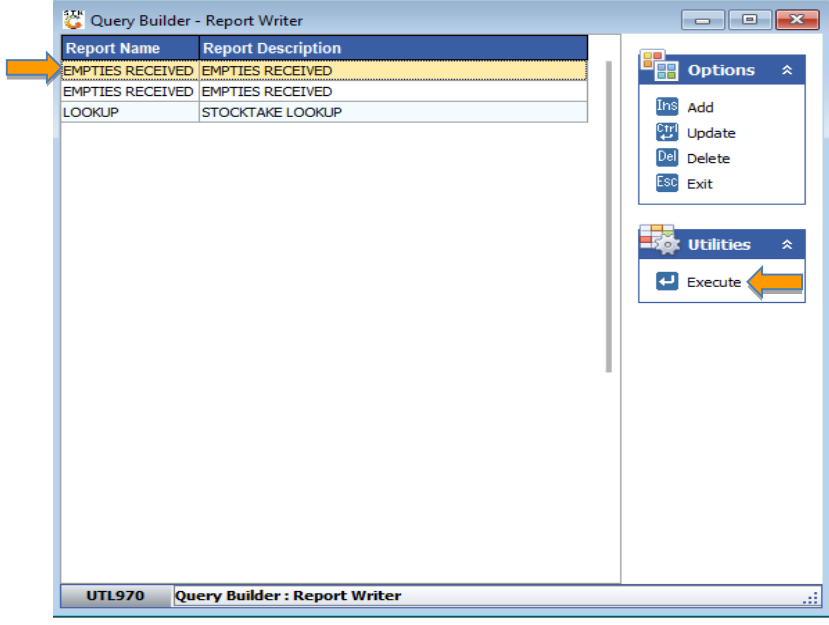

5. Select date by clicking on **'Enter Date'** and go to Execute/F10.

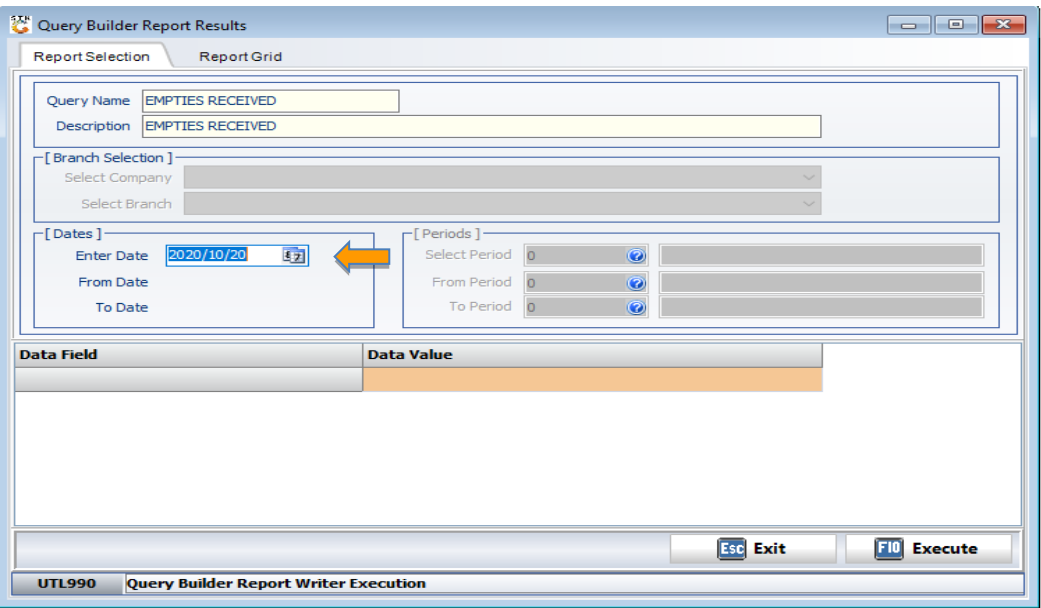

6. This last screen will give you a complete Report of Empties received.

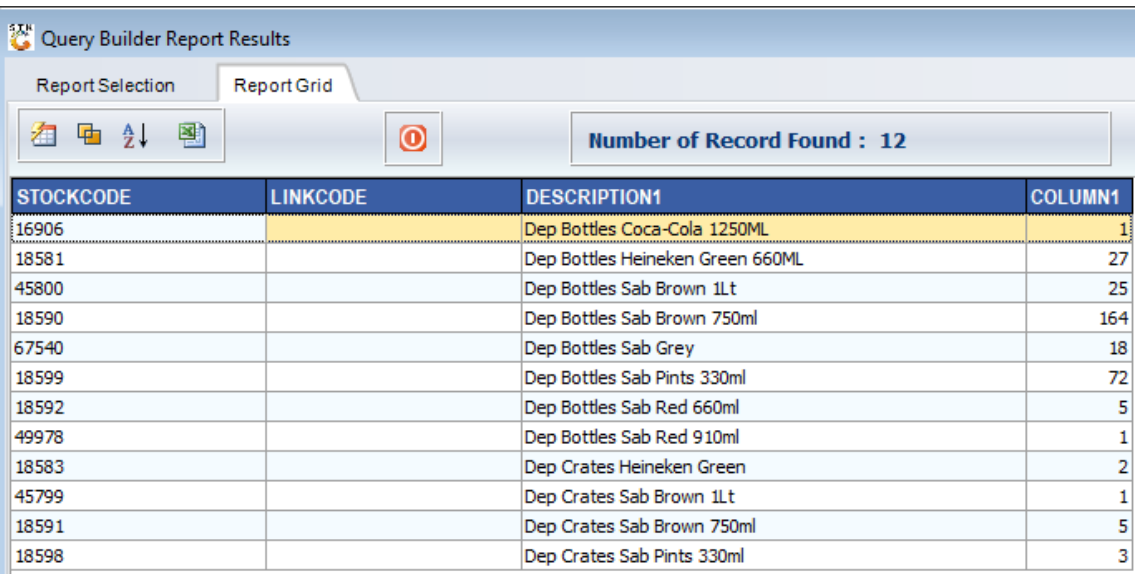

*That concludes the User Guide.*